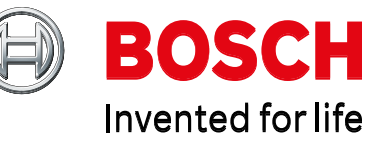

WebRA-Production http://rma.boschsecurity.com

After logging in with User name and password , here are the steps you need to do for new RMA request :-

**Step 1 -- click on Request form below** 

 $($   $\rightarrow$  for on behalf function also click on the create RMA)

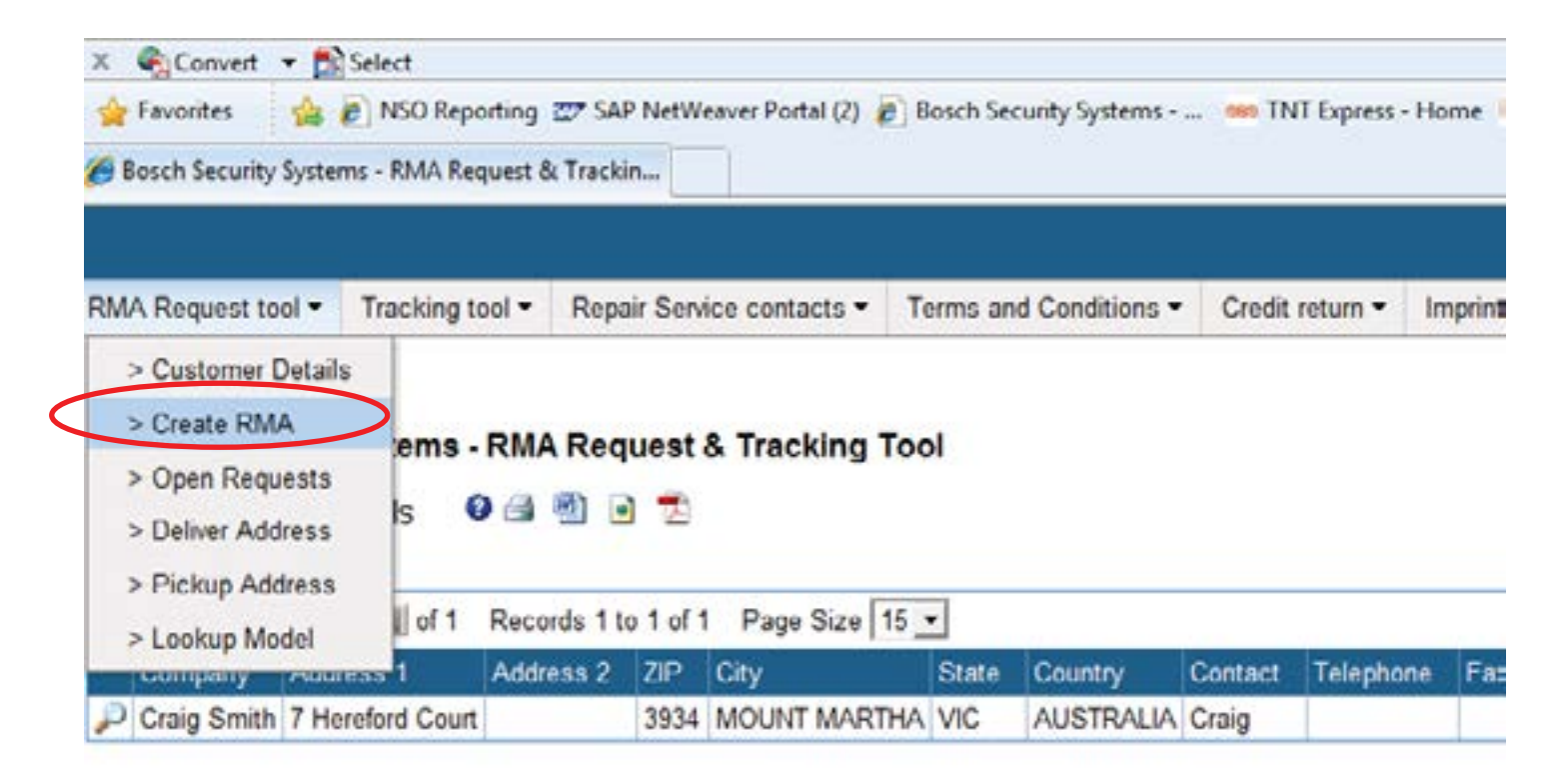

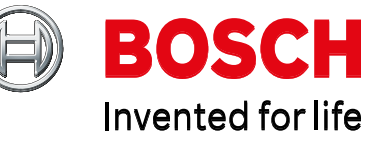

**Step 2** -- click on the Add button : to create RMA header.

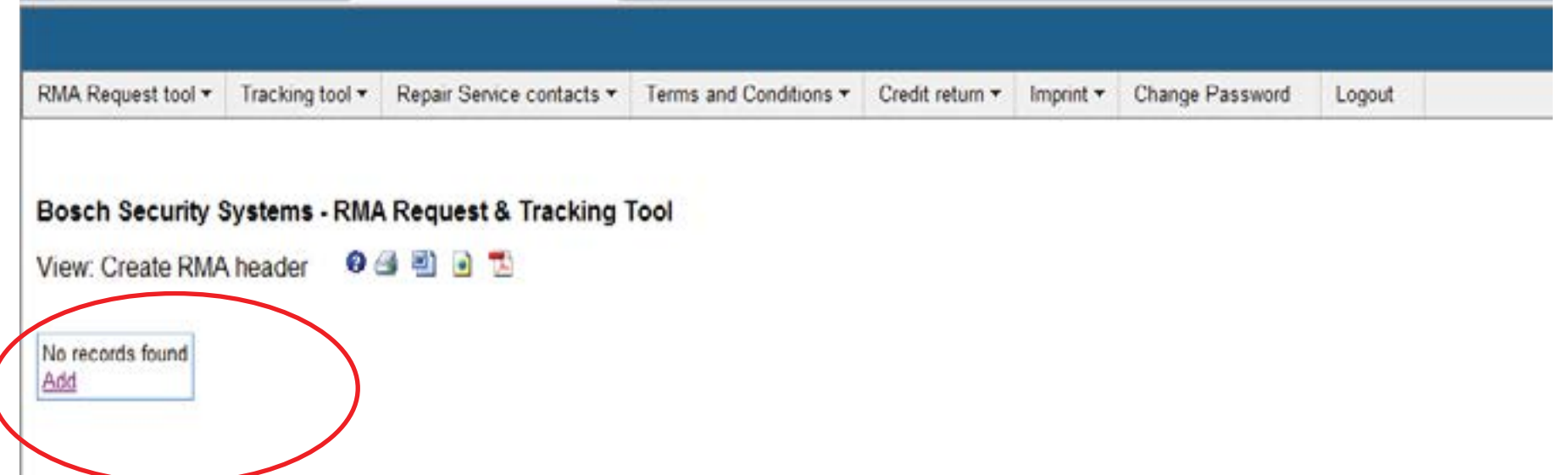

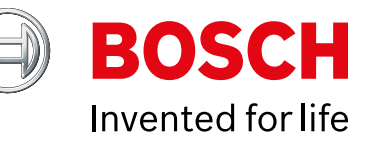

filled in.

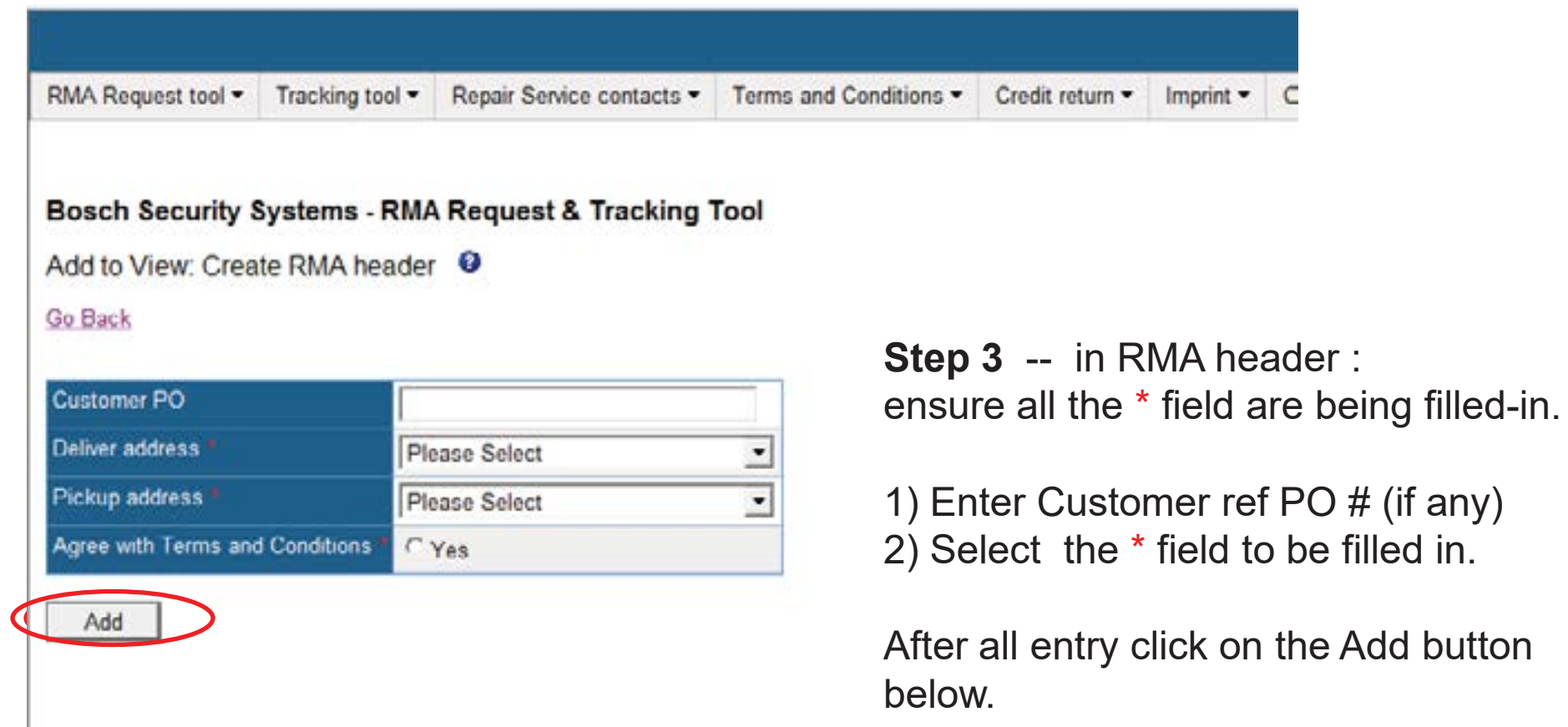

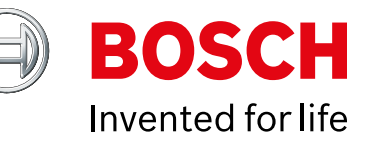

### Bosch Security Systems - RMA Request & Tracking Tool

View: Create RMA header  $\theta$  (  $\theta$  +  $\theta$  +  $\$ 

#### Added Record Successfully

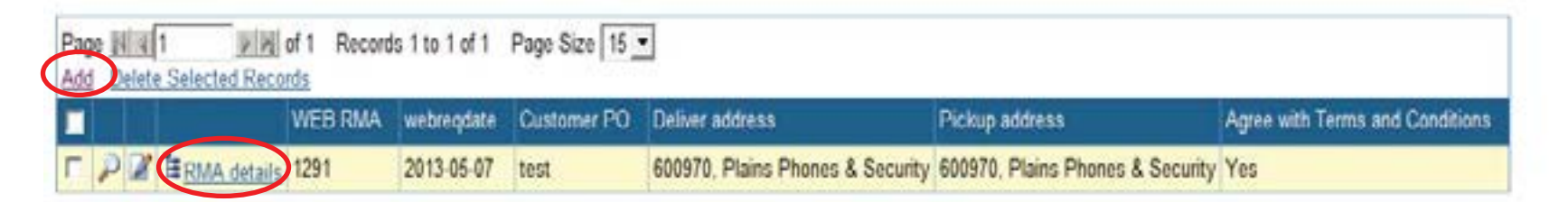

## **Step 4** -- in RMA :

1) Click on Add to add new jobs under the created RMA header.

If you wish to view past created jobs can go to > RMA details as above.

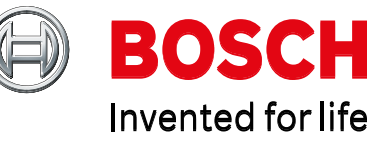

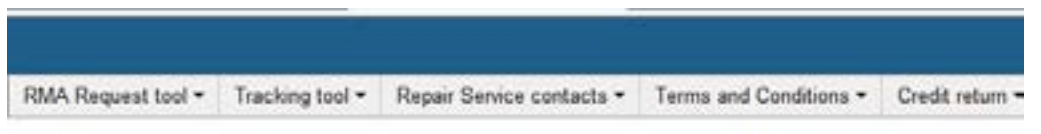

#### Bosch Security Systems - RMA Request & Tracking Tool

Add to View: RMA details <sup>@</sup>

Go Back

Add

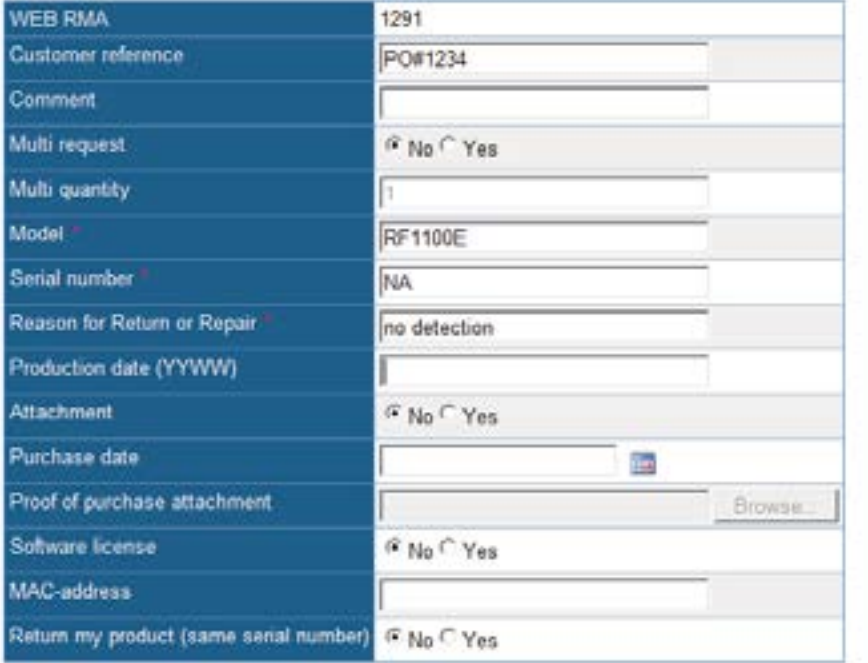

**Step 5** -- ensure all the \* field are being filled-in.

1)Multi Request , Multi Qty are use when you have **more than 1 request under the same model** nos.

After all entry click on the Add button below.

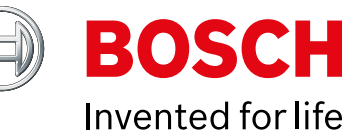

## **Step 6** – click on Ok button below

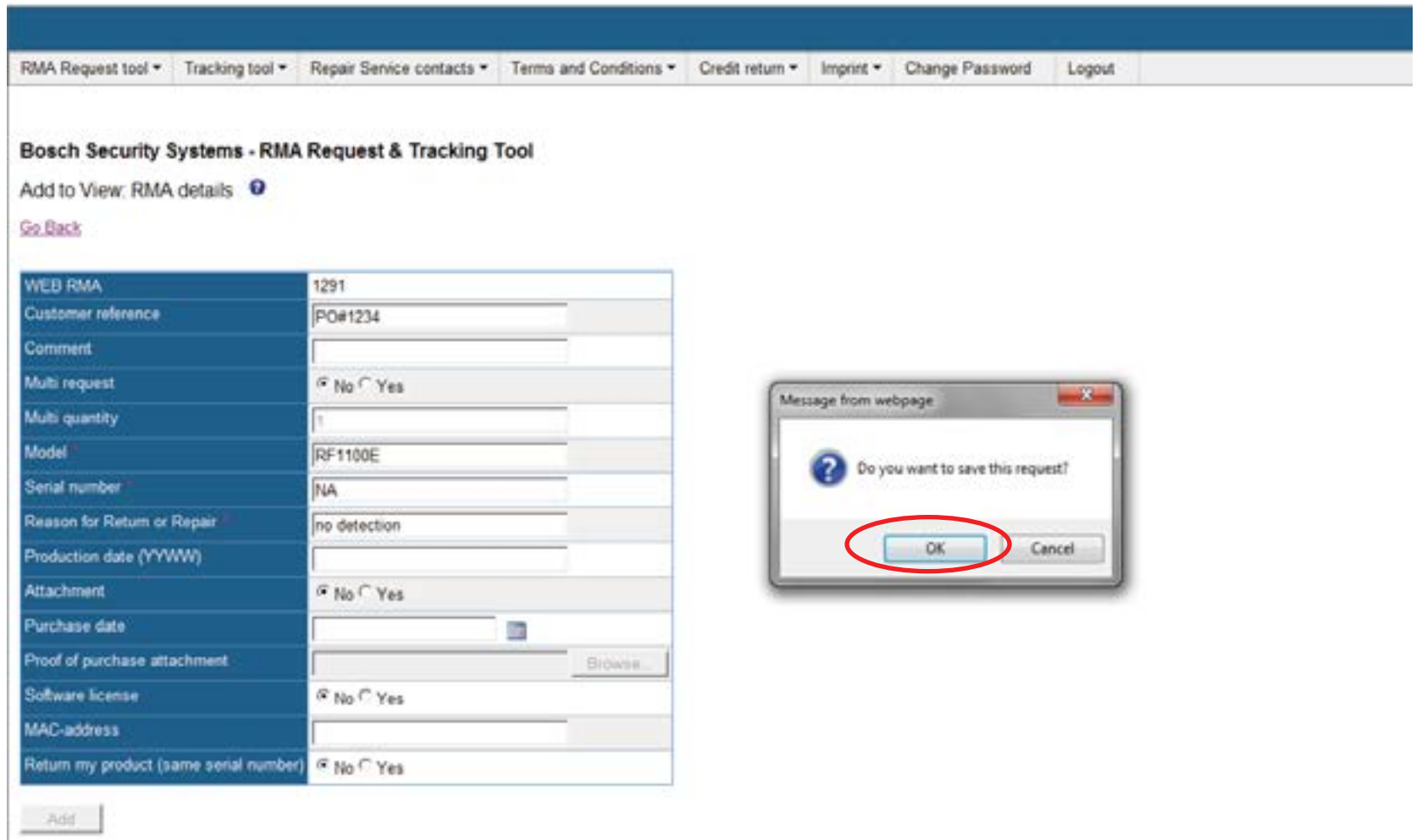

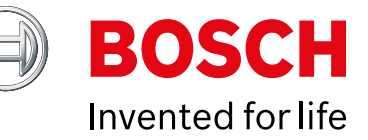

## **Step 7** – System will provide you a WebRUR nos as below and job is being added successfully.

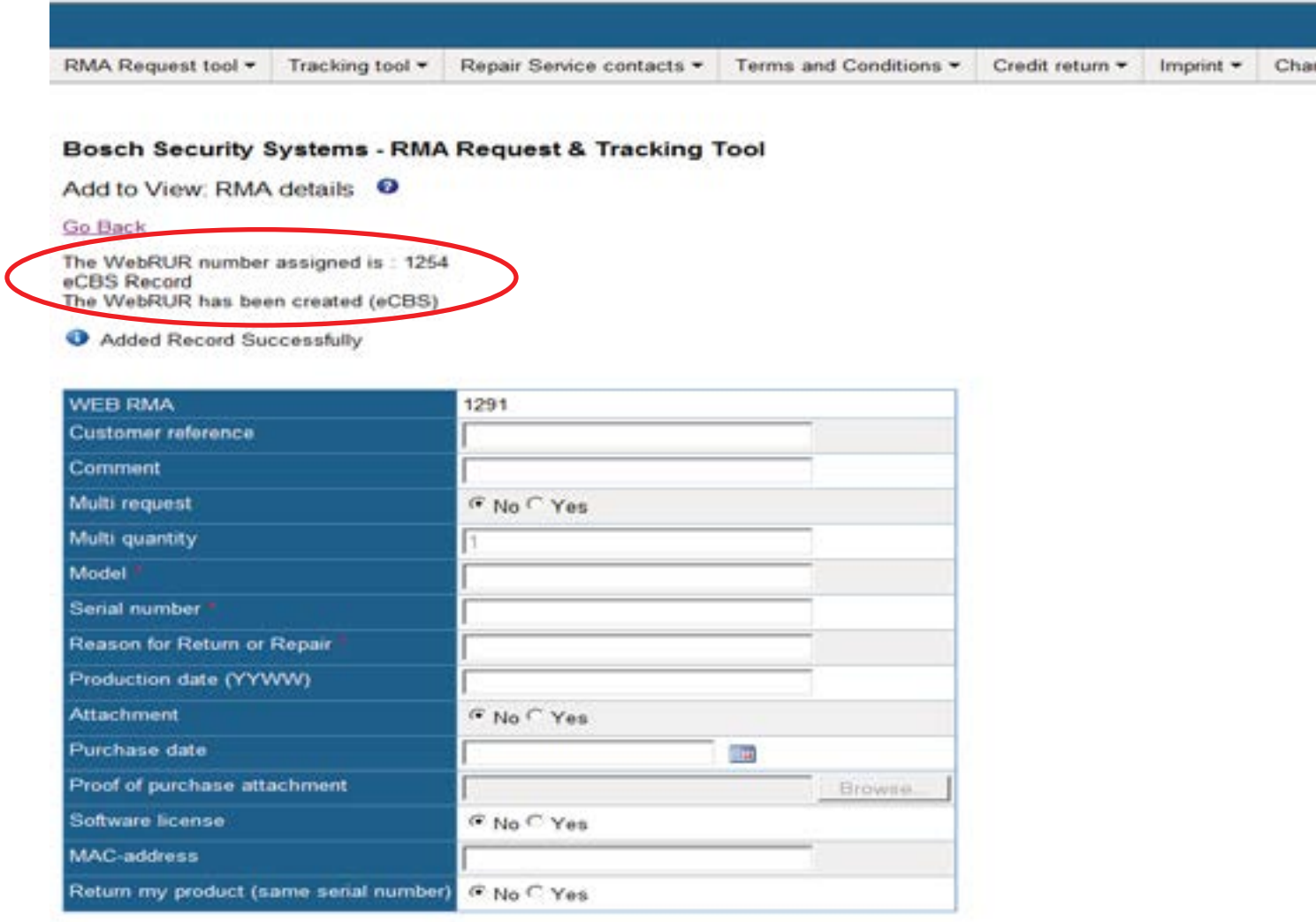

Add

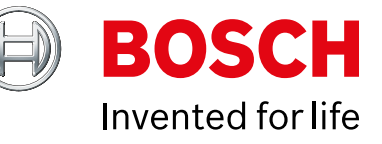

# Report for Tracking

## Check created request (jobs that are created in WebRA) > Open Request (APR)

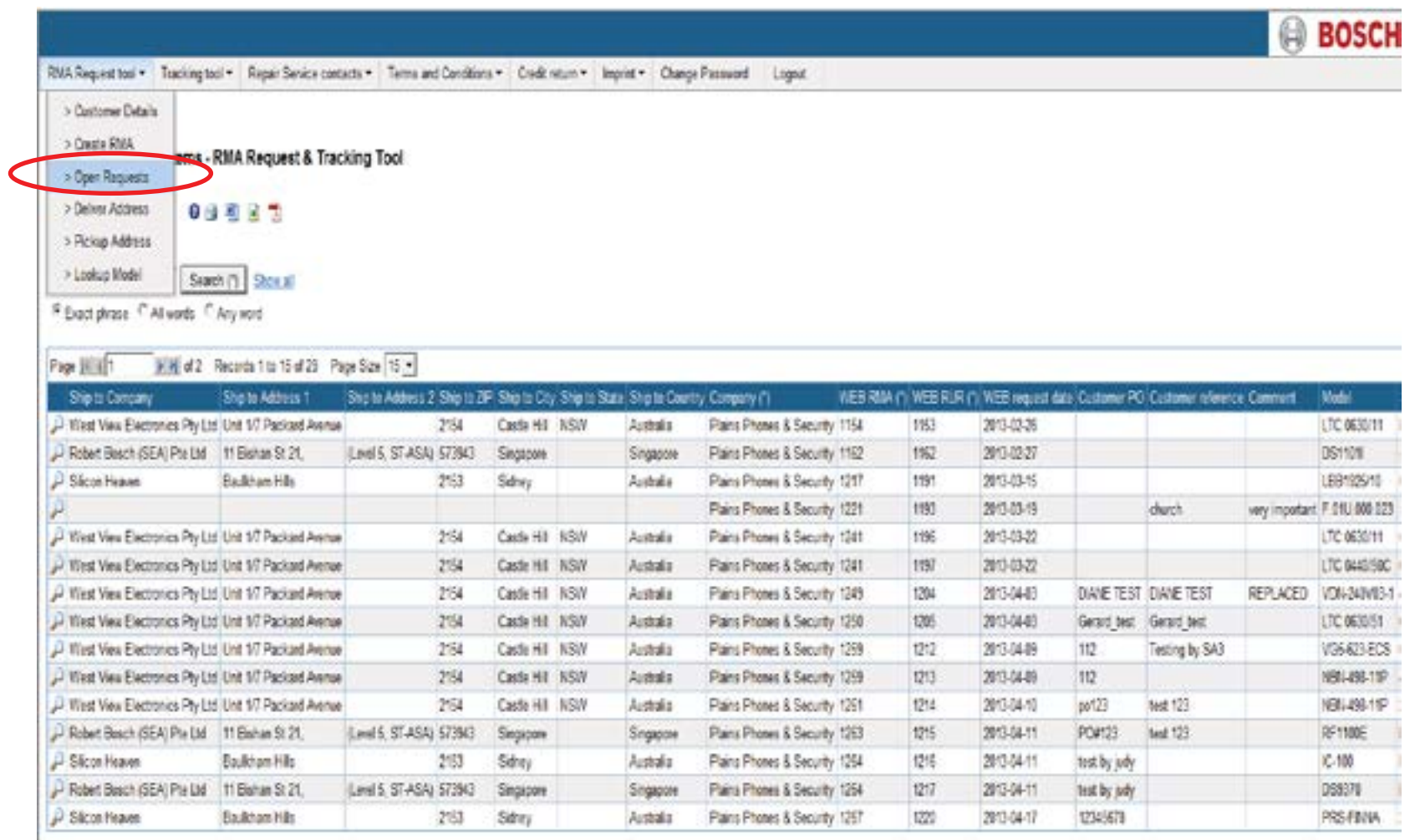

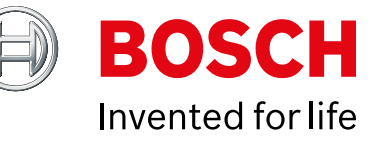

## Report for Tracking

For jobs that are Approved by Singapore side > - Tracking tool > Return unit request from last 12 Months.

You can also view our RUR nos and trancking nos to customer as below.

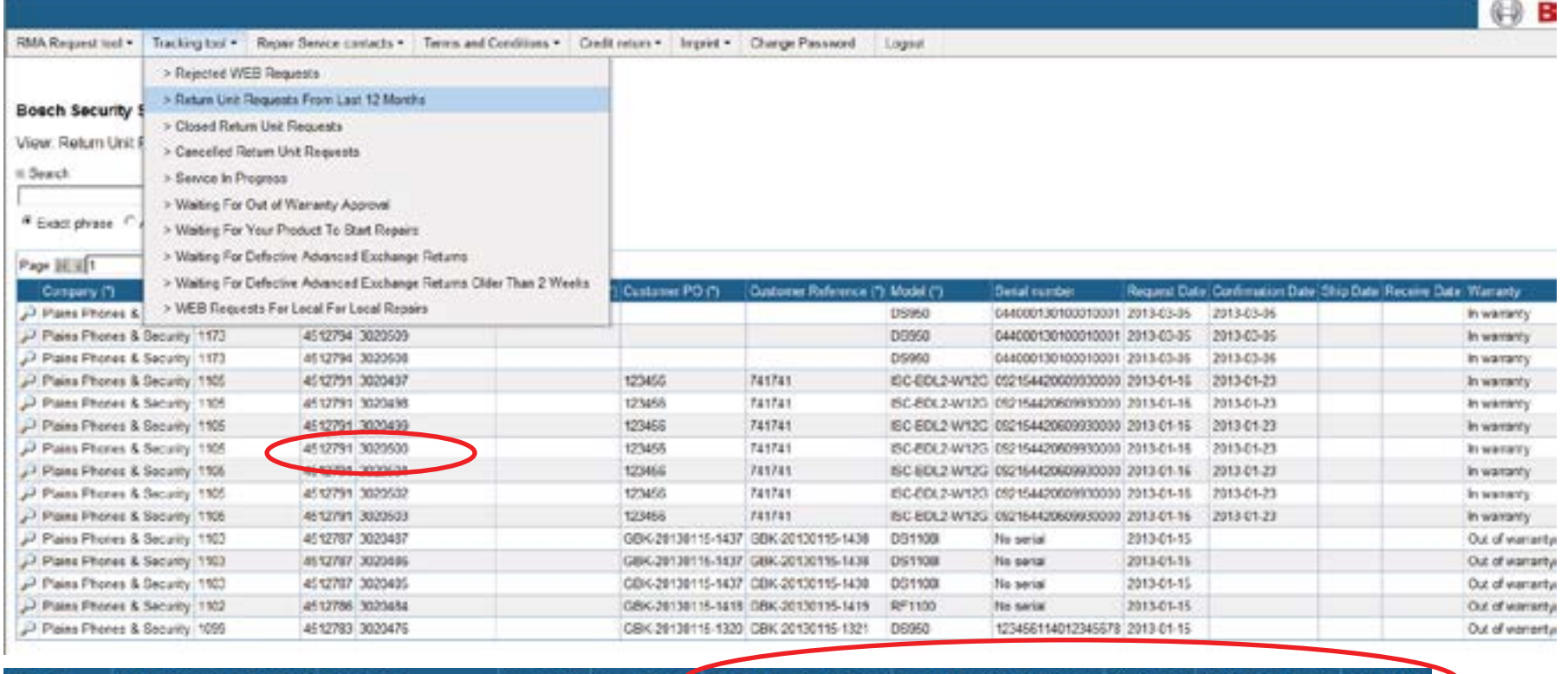

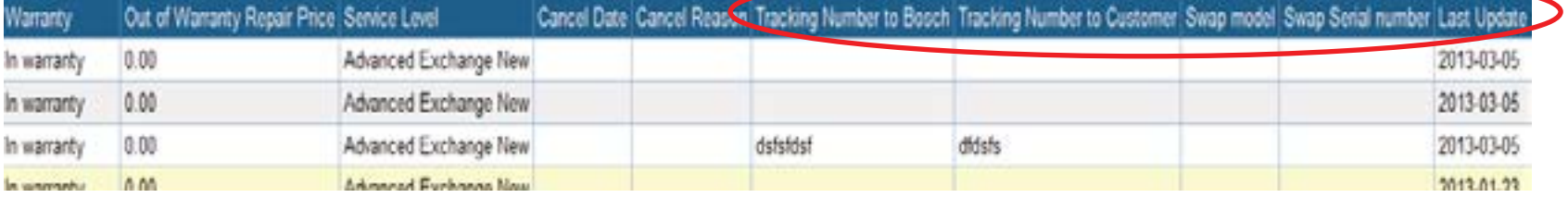

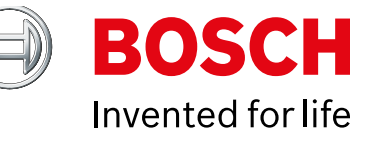

# Report for Tracking

## You are able to view Rejected WebRA request under the below flow.

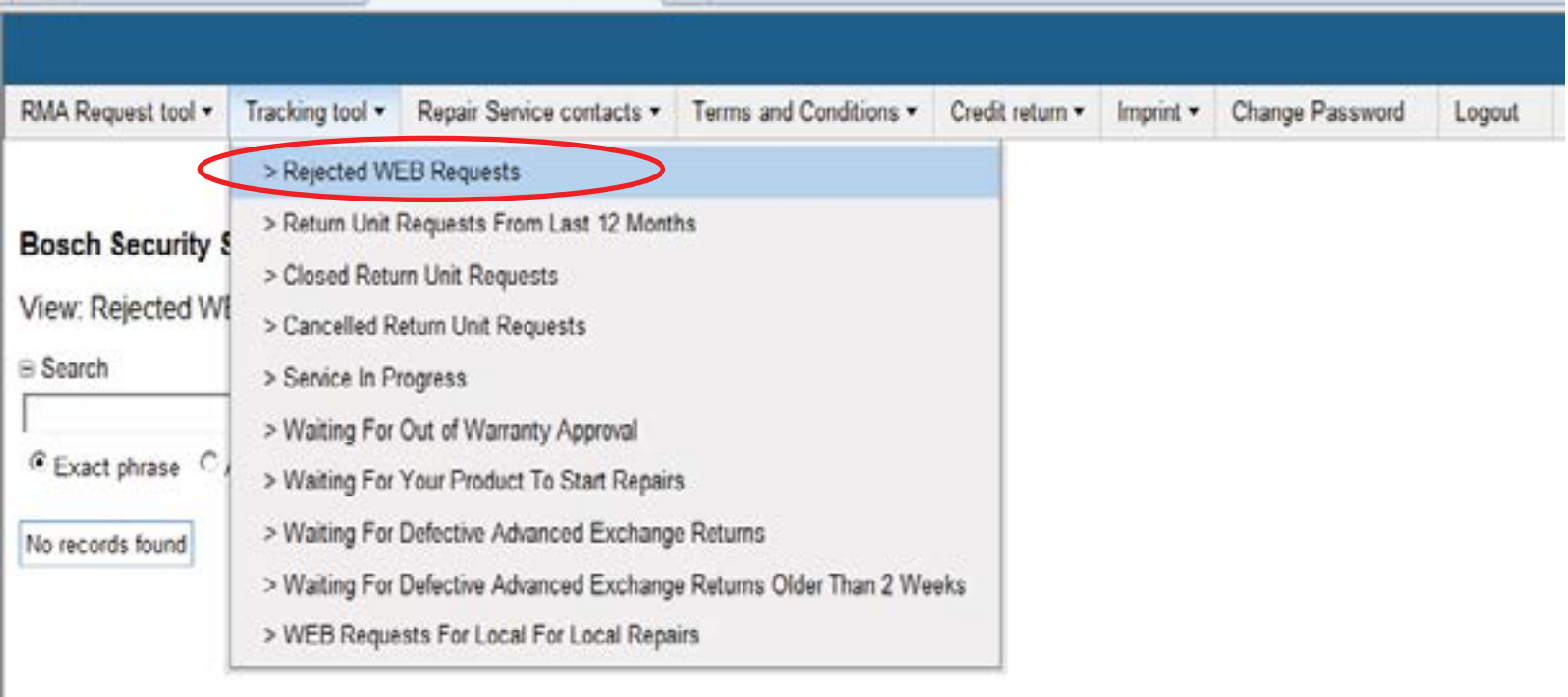